Installatiehandleiding

Lees de *Handleiding product veiligheid* eerst en lees vervolgens deze *Installatiehandleiding* voor de correcte installatieprocedure.

Niet alle modellen zijn beschikbaar in alle landen.

De meest recente handleidingen kunt u vinden in het **O** Brother Solutions Center: [support.brother.com/manuals.](support.brother.com/manuals)

### **HL-L2312D / HL-L2310D**

## Pak het apparaat uit en controleer de onderdelen

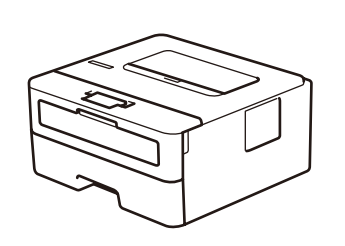

### **OPMERKING:**

• De meegeleverde onderdelen kunnen per land verschillen. • Interfacekabels zijn niet inbegrepen. U moet de juiste interfacekabel aanschaffen indien u er een nodig heeft.

#### **USB-kabel**

Wij raden u aan om een USB 2.0-kabel (type A/B) te gebruiken die niet langer is dan 2 meter.

• De afbeeldingen in deze *Installatiehandleiding* tonen de HL-L2310D.

• De *Referentie gids* is beschikbaar op de meegeleverd installatie-cd-rom van Brother in landen waar deze niet is inbegrepen in de doos.

# Verwijder de verpakkingsmaterialen en installeer de drumeenheid en tonercartridge

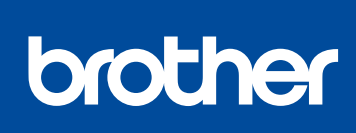

1

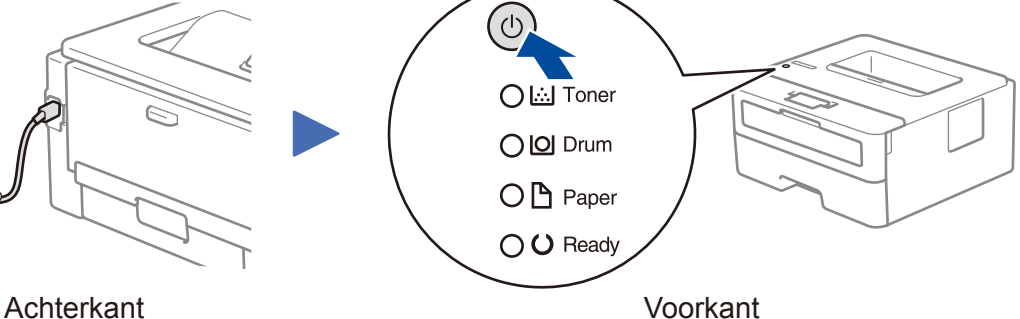

### LED-aanduidingen op de printer Knippert:  $\overline{O}$ - AAN: of OUIT: O

Bekijk onze Veelgestelde vragen met video voor hulp bij het configureren van uw

<support.brother.com/videos>.

Brother-apparaat:

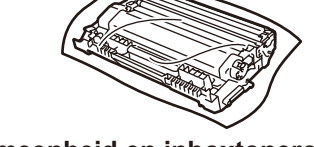

# Pas de papiergeleiders aan. Plaats het papier niet verder dan deze markering.

# 3 Sluit het netsnoer aan en zet het apparaat

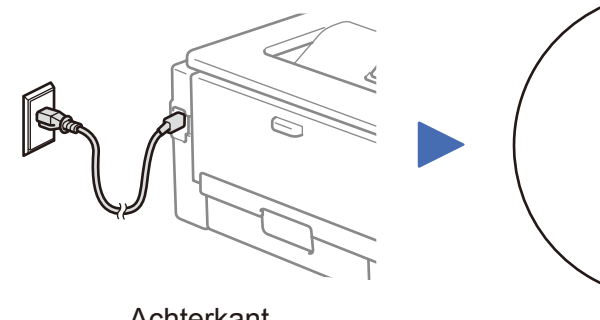

**Installatie-cd-rom van Brother**

**Installatiehandleiding Referentie gids** (alleen voor bepaalde modellen) **Handleiding product veiligheid**

> Start uw apparaat en uw computer opnieuw op, en ga dan naar 4

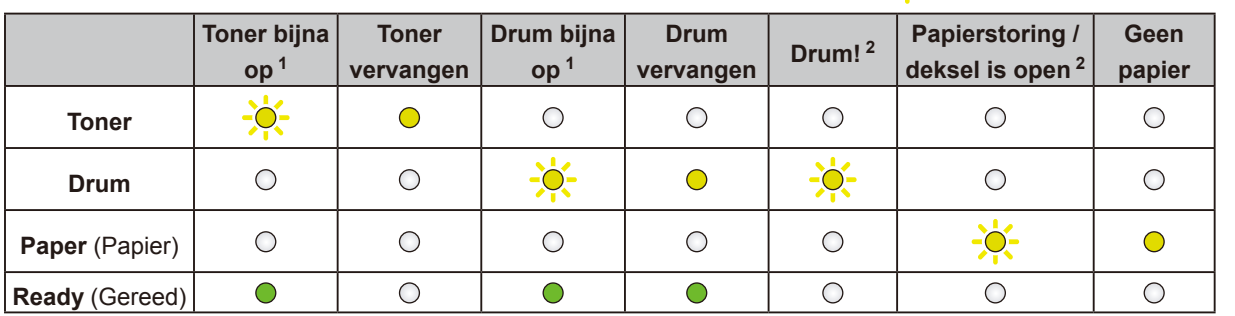

<span id="page-0-0"></span>1 De gele LED knippert in een patroon: AAN gedurende 2 seconden en UIT gedurende 3 seconden.

<span id="page-0-1"></span>2 De LED knippert AAN en UIT met een interval van 0,5 seconde.

Uw computer aansluiten

### **Geen verbinding? Controleer het volgende:**

Plaats de installatie-cd-rom in uw cd/dvd-station, of download het Compleet pakket van drivers & software via:

Voor Windows®:<support.brother.com/windows> Voor Mac: <support.brother.com/mac>

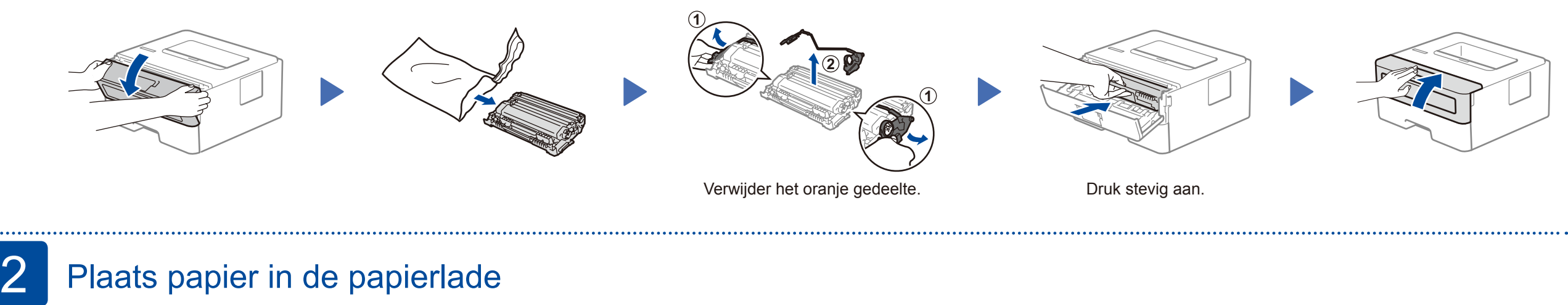

Wanneer u een recent uitgegeven besturingssysteem gebruikt op uw computer, gaat u naar de bovenstaande websites voor een geüpdatete driver en informatie over de software.

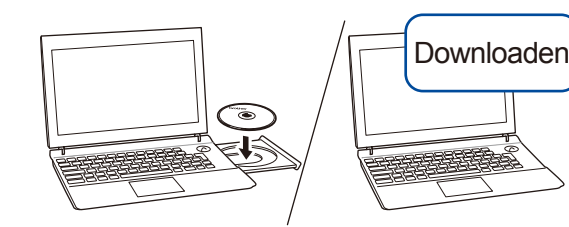

### **Volg de aanwijzingen op het scherm en opdrachten.** Voor Windows®: Ga naar **Computer (Deze pc)** als het Brother-scherm niet automatisch verschijnt. Dubbelklik op het pictogram van de cd/dvd-rom en dubbelklik dan op **start.exe**. Voor Mac: Om alle functies van de driver volledig te benutten, raden wij u aan om de **CUPS-driver** te kiezen wanneer u een printer toevoegt. **Voltooid**

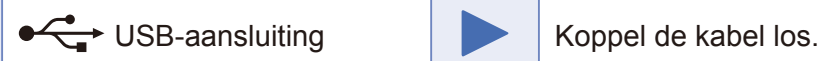

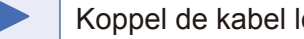

Wanneer u nog steeds geen verbinding kunt maken, gaat u naar [support.brother.com](http://support.brother.com) voor Veelgestelde vragen en probleemoplossing.

Brother zorgt regelmatig voor updates van de firmware om functies toe te voegen en problemen te verhelpen. Ga naar <support.brother.com/up5>voor de meest recente firmware.

**Stroomsnoer** (alleen voor bepaalde modellen)

**Drumeenheid en inboxtonercartridge**

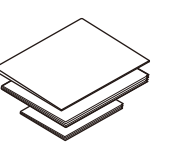

D00R9D001-00 DUT Versie 0